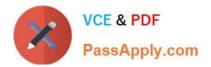

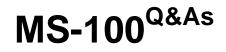

Microsoft 365 Identity and Services

# Pass Microsoft MS-100 Exam with 100% Guarantee

Free Download Real Questions & Answers **PDF** and **VCE** file from:

https://www.passapply.com/ms-100.html

100% Passing Guarantee 100% Money Back Assurance

Following Questions and Answers are all new published by Microsoft Official Exam Center

Instant Download After Purchase

100% Money Back Guarantee

😳 365 Days Free Update

800,000+ Satisfied Customers

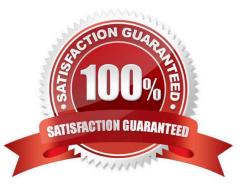

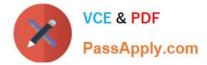

#### **QUESTION 1**

#### SIMULATION

Please wait while the virtual machine loads. Once loaded, you may proceed to the lab section. This may take a few minutes, and the wait time will not be deducted from your overall test time.

When the Next button is available, click it to access the lab section. In this section, you will perform a set of tasks in a live environment. While most functionality will be available to you as it would be in a live environment, some functionality

(e.g., copy and paste, ability to navigate to external websites) will not be possible by design.

Scoring is based on the outcome of performing the tasks stated in the lab. In other words, it doesn\\'t matter how you accomplish the task, if you successfully perform it, you will earn credit for that task.

Labs are not timed separately, and this exam may have more than one lab that you must complete. You can use as much time as you would like to complete each lab. But, you should manage your time appropriately to ensure that you are

able to complete the lab(s) and all other sections of the exam in the time provided.

Please note that once you submit your work by clicking the Next button within a lab, you will NOT be able to return to the lab.

You may now click next to proceed to the lab.

Lab information

Use the following login credentials as needed:

To enter your username, place your cursor in the Sign in box and click on the username below.

To enter your password, place your cursor in the Enter password box and click on the password below.

Microsoft 365 Username: admin@M365x981607.onmicrosoft.com

Microsoft 365 Password: \*yfLo7Ir2andy-

If the Microsoft 365 portal does not load successfully in the browser, press CTRL-K to reload the portal in a new browser tab.

The following information is for technical support purposes only:

Lab Instance: 10811525

You plan to provide several users in your organization with the ability to join their Windows 10 device to Microsoft Azure Active Directory (Azure AD).

You need to ensure that all the users who join a device use multi-factor authentication.

A. See explanation below.

Correct Answer: A

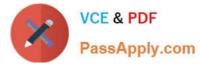

You need to configure the device settings in Azure Active Directory.

1.

Go to the Azure Active Directory admin center.

2.

Select Azure Active Directory.

3.

Select Devices.

4.

Select Device Settings.

5.

Toggle the 'Require Multi-Factor Auth to join devices' setting to Yes.

6.

Click Save to save the changes.

References: https://docs.microsoft.com/en-us/azure/active-directory/devices/device-management-azure-portal

### **QUESTION 2**

You need to assign User2 the required roles to meet the security requirements and the technical requirements. To which two roles should you assign User2? Each correct answer presents part of the solution. NOTE: Each correct selection is worth one point.

- A. the Exchange View-only Organization Management role
- B. the Microsoft 365 Records Management role
- C. the Exchange Online Help Desk role
- D. the Microsoft 365 Security Reader role
- E. the Exchange Online Compliance Management role
- Correct Answer: DE

User2 must be able to view reports and schedule the email delivery of security and compliance reports.

The Security Reader role can view reports but not schedule the email delivery of security and compliance reports.

The Exchange Online Compliance Management role can schedule the email delivery of security and compliance reports.

Reference:

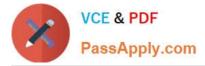

https://docs.microsoft.com/en-us/exchange/permissions-exo/permissions-exo

## **QUESTION 3**

You have a Microsoft 365 subscription.

You suspect that several Microsoft Office 365 applications or services were recently updated.

You need to identify which applications or services were recently updated.

What are two possible ways to achieve the goal? Each correct answer presents a complete solution.

NOTE: Each correct selection is worth one point.

A. From the Microsoft 365 admin center, review the Message center blade.

B. From the Office 365 Admin mobile app, review the messages.

C. From the Microsoft 365 admin center, review the Products blade.

D. From the Microsoft 365 admin center, review the Service health blade.

Correct Answer: AB

The Message center in the Microsoft 365 admin center is where you would go to view a list of the features that were recently updated in the tenant. This is where Microsoft posts official messages with information including new and changed

features, planned maintenance, or other important announcements.

The messages displayed in the Message center can also be viewed by using the Office 365 Admin mobile app.

Reference:

https://docs.microsoft.com/en-us/office365/admin/manage/message-center?view=o365-worldwide

https://docs.microsoft.com/en-us/office365/admin/admin-overview/admin-mobile-app?view=o365-worldwide

### **QUESTION 4**

Note: This question is part of a series of questions that present the same scenario. Each question in the series contains a unique solution that might meet the stated goals. Some question sets might have more than one correct solution, while others might not have a correct solution.

After you answer a question in this section, you will NOT be able to return to it. As a result, these questions will not appear in the review screen.

Your company has a main office and three branch offices. All the branch offices connect to the main office by using a WAN link. The main office has a high-speed Internet connection. All the branch offices connect to the Internet by using the

main office connection.

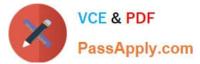

Users use Microsoft Outlook 2016 to connect to a Microsoft Exchange Server mailbox hosted in the main office.

The users report that when the WAN link in their office becomes unavailable, they cannot access their mailbox.

You create a Microsoft 365 subscription, and then migrate all the user data to Microsoft 365.

You need to ensure that all the users can continue to use Outlook to receive email messages if a WAN link fails.

Solution: You enable Cached Exchange Mode for all the Outlook profiles.

Does this meet the goal?

A. Yes

B. No

Correct Answer: B

The question states that the branch offices connect to the Internet by using the main office connections. Therefore, all Internet traffic goes over the WAN link between the branch office and main office. After the migration, the users connect to

their mailboxes hosted in Exchange Online over the Internet and therefore over the WAN link.

If the WAN link goes down, the branch office users will not be able to connect to the Internet and therefore will not be able to access their email using Outlook.

Using Cached mode would enable users to access emails that have already been downloaded as they would be cached in Outlook. However, the users would not be able to download new email or send email if the WAN link failed.

The solution is to add a direct connection to the Internet from the branch offices, so their Internet traffic does not go over the WAN link.

### **QUESTION 5**

Your company has a Microsoft Azure Active Directory (Azure AD) tenant named contoso.com that includes the users shown in the following table.

| Name  | Usage location | Membership     |
|-------|----------------|----------------|
| User1 | United States  | Group1, Group2 |
| User2 | Not applicable | Group2         |
| User3 | Not applicable | Group1         |
| User4 | Canada         | Group1         |

Group2 is a member of Group1.

You assign a Microsoft Office 365 Enterprise E3 license to Group1.

You need to identity how many Office 365 E3 licenses are assigned.

What should you identify?

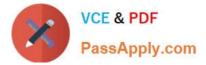

- A. 1
- B. 2
- C. 3
- D. 4

Correct Answer: C

Group-based licensing currently does not support groups that contain other groups (nested groups). If you apply a license to a nested group, only the immediate first-level user members of the group have the licenses applied. Therefore, User2 will not be assigned a license.

When Azure AD assigns group licenses, any users without a specified usage location inherit the location of the directory. Therefore, User3 will be assigned a license and his usage location will be set to the location of the directory.

Reference: https://docs.microsoft.com/en-us/azure/active-directory/users-groups-roles/licensing-groups-assign https://docs.microsoft.com/en-us/azure/active-directory/users-groups-roles/licensing-group-advanced

Latest MS-100 Dumps

MS-100 PDF Dumps

**MS-100 Exam Questions**